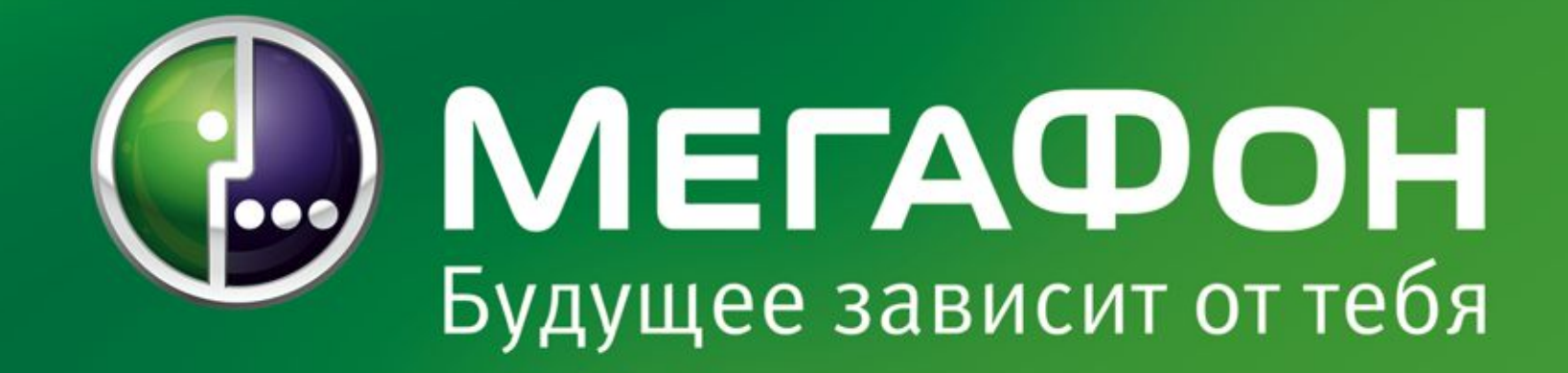

# Услуга **«Push-to-Talk»**

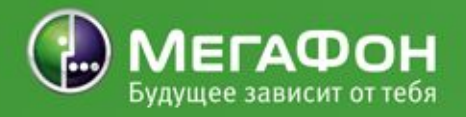

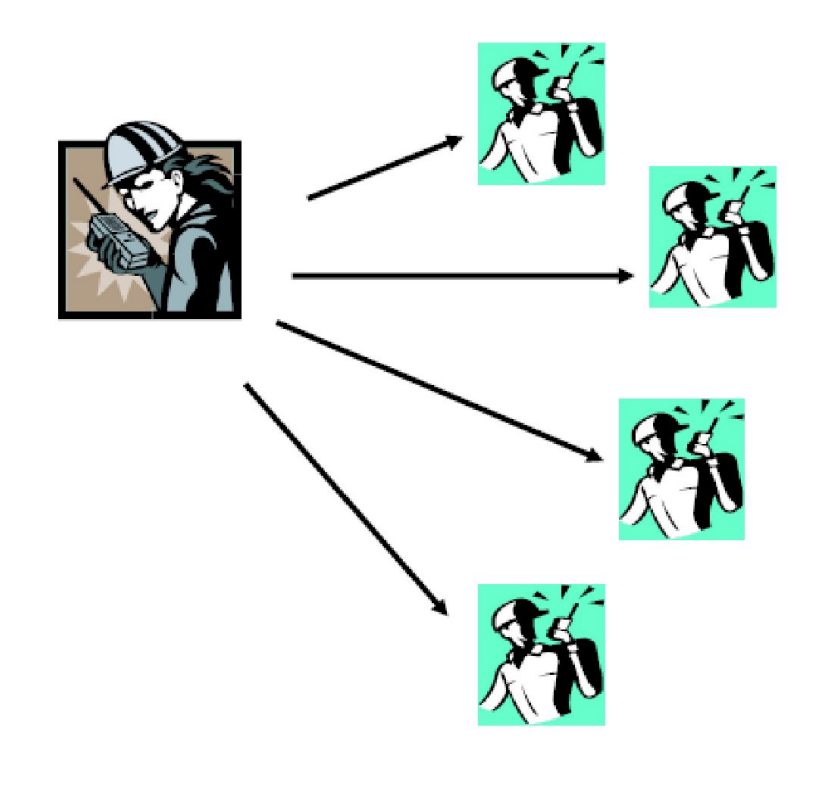

#### 2 | МегаФон | Push-to-Talk

## Услуга «Push-to-Talk» (PTT) позволяет одновременно разговаривать с группой абонентов, используя мобильный телефон в качестве рации.

Общение происходит внутри группы, которую формирует сам абонент.

Связь возможна с абонентами сети Мега Фон и только и только и только и только и только и только и только и только и только и только и только и

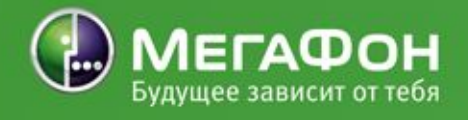

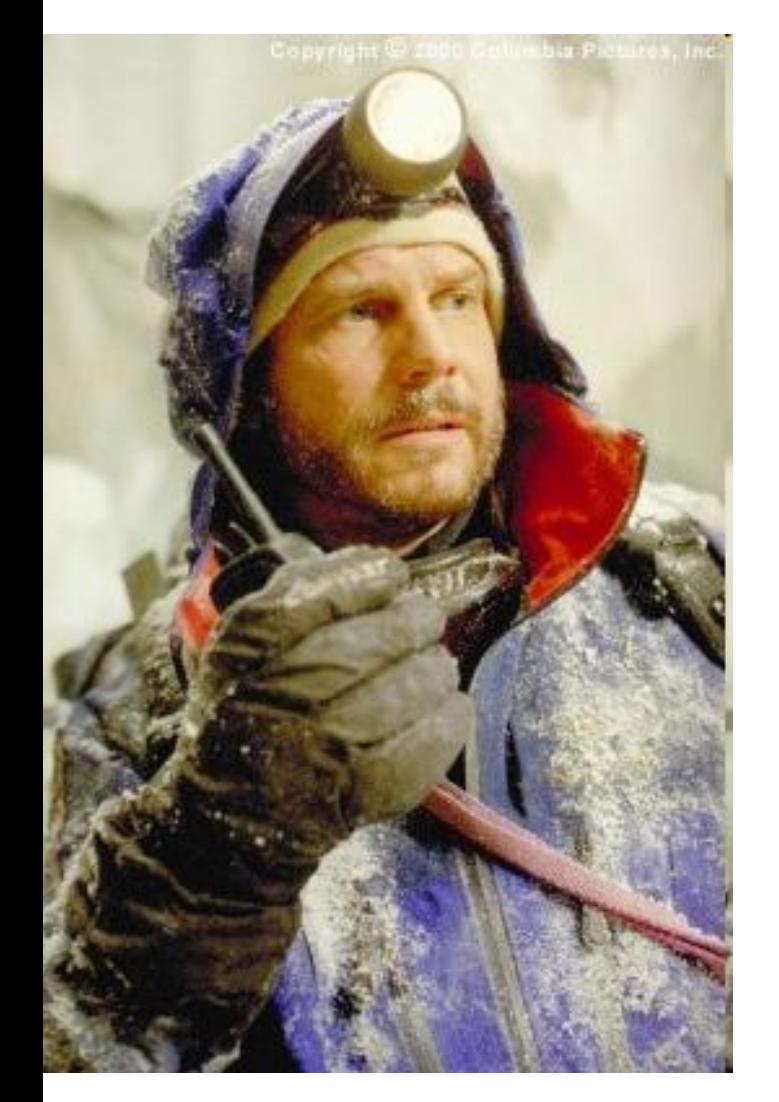

3 | МегаФон | Push-to-Talk

Услуга «Push-to-㼀alk» это:

• Оперативность: Чтобы послать сообщение необходимо нажать специальную клавишу на телефоне (Push – нажать) и, не отпуская ее, нужно сказать сообщение  $(Talk - r o B o p H L).$ География: Зона покрытия «мобильной рации» значительно превосходит радиус действия обычной рации. 䃼боненты, пользующиеся

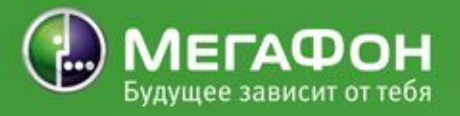

#### Услуга «Push-to-Talk» интересна следующим клиентам:

- Службам безопасн
- Охранным предприятиям
- Транспортным компаниям
- Службам экстренной помощи
- Строительным компаниям
- Клининиговым компаниям
- Транспортным и складским отделам любых предприятий
- <sub>4</sub> | ме $\mathsf{K}_\mathsf{a}$ Q Мн $\mathsf{\Pi}$ | А $_\mathsf{us}$ Н $_\mathsf{t}$ ИтЯк, чья деятельность требует

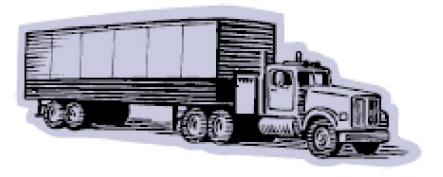

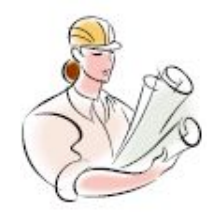

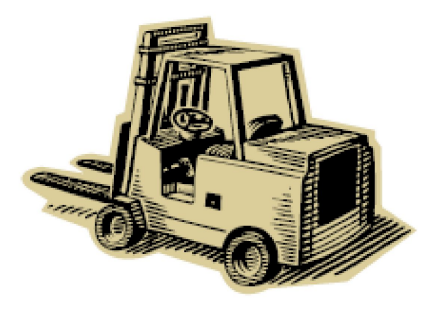

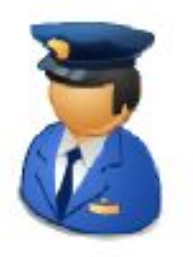

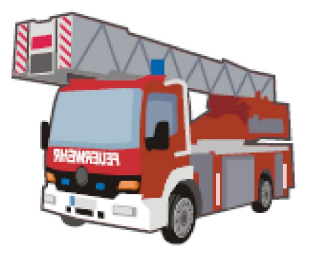

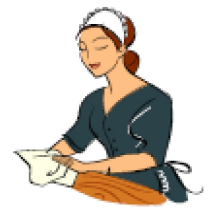

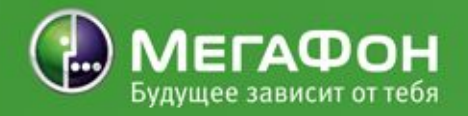

Тарификация услуги «Push-to-Talk»: • Согласно тарифам на WAP-GPRS (без абонентской платы), услугу подключать не надо; • 䃽езлимитное общение по P㼀㼀 (за абонентскую плату), необходимо подключить услугу «䃽езлимитный доступ к Push-to-㼀alk» и изменить настройки телефона (абонентская плата 550 руб с НДС, для корпоративных клиентов – 500 руб без НДС).

#### Настройка телефона:

- Отправить с сайта www.megafonsib.ru автонастройки:
	- **•** P㼀 㼀 для доступа к услуге по тарифам на WAP-GPRS;
	- UnlimPTT для услуги «Безлимитный
- 5 | МегаФ Дн<sup>0</sup>| Sush-to<sup>-</sup>Talk K Push-to-Talk»;
	- Запросить автонастройки, отправив

# Push-to-Talk: сообщение One-to-One (один одному)

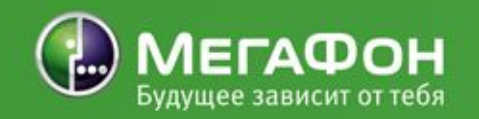

- 1. Абонент А выбирает из списка контактов PTT или из списка участников группы абонента B, нажимает клавишу PTT на телефоне со встроенным PTT-клиентом или клавишу, которой данная функция присвоена в загружаемом клиенте PTT.
- 2. Сервер обработки вызовов проверяет статус вызываемого абонента. Прогресс инициации соединения отображается в списке контактов PTT • 䄁сли абонент B находится в статусах "не доступен" или "не беспокоить", то абонент А слышит сигнал невозможности установления соединения. На экране мобильного терминала абонента А отображается информация о статусе абонента 䃾. Сессия закрывается.
	- 䄁сли абонент B в момент вызова участвует в другой "One-to-One" сессии или разговаривает с группой, то абонент 䃼 слышит сигнал невозможности установления соединения. На зкране мобильного терминала абонента А отображается информация, что абонент В занят. Сессия закрывается.
- $6$  | МегаФон | Push-to-Talk 3. В случае принятия вызова абонентом В, абонент А слышит сигнал установления соединения.
	- $\Lambda$   $\Lambda$  бонент  $\Lambda$  разговаривает с абонентом В удерживая

# Push-to-Talk: сообщение One-to-Many (один многим)

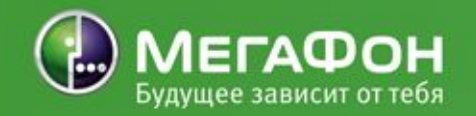

- 1. Абонент А отмечает в списке контактов PTT несколько абонентов или выбирает группу абонентов, с которыми хочет установить соединение и нажимает клавишу PTT на телефоне со встроенным PTT клиентом или клавишу, которой данная функция присвоена загружаемым клиентом PTT.
- 2. Сервер обработки вызовов проверяет статус каждого из вызываемых абонентов. Прогресс инициации соединения с каждым абонентом из группы отображается в списке контактов PTT.
	- 䄁сли абонент B находится в статусах "не доступен" или "не беспокоить", то абонент А слышит сигнал невозможности установления соединения. На экране мобильного терминала абонента 䃼 отображается информация о статусе конкретного абонента 䃾. Соединение с таким абонентом не устанавливается.
- $7$  | МегаФон | Push-to-Talk • 䄁сли абонент B в момент вызова участвует в другой "One-to-One" сессии или разговаривает с группой, то абонент 䃼 слышит сигнал невозможности установления соединения. На зкране мобильного терминала абонента А отображается информация, что абонент В занят. соединение с таким абонентом не
	- устанавливается.

# Push-to-Talk: сообщение One-to-Many (один многим)

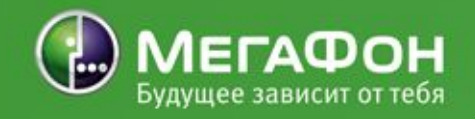

продолжение

- 3. В случае принятия вызова абонентом В, абонент А слышит сигнал установления соединения для каждого из вызываемых абонентов, принявшего вызов. Статус такого абонента в списке контактов P㼀㼀 изменяется на "активный".
- 4. Абонент А разговаривает с абонентами. откликнувшимися на приглашение и подключившимися к врéменной группе, удерживая нажатой кнопку PTT на своем телефоне во время произнесения фразы. 䃾се члены группы слышат говорящего.
- 5. 䄀ля завершения соединения и отсоединения от временной группы, абонент должен выбрать в меню пункт "отключить". После отключения одного из участников группы остальные участники могут продолжать общение. После отключения предпоследнего участника сессия закрывается. Соединение также может быть принудительно разорвано сервером Обработки Вызовов автоматически после периода неактивности (60 минут).

# Создание чата (своей группы)

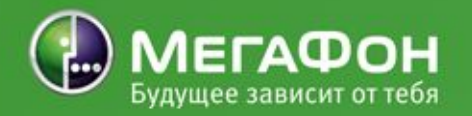

䄀ля того, чтобы быстро начать пользоваться услугой в режиме группы(чата) нужно выполнить следующие действия:

1.Запустить приложение РТТ из меню телефона.

2.Пользуясь меню приложения, установить соединение с сервером услуги.

3.䃾ыбрать в меню приложение пункт «РТТ контакты». 䃾 контактах перейти в закладку «РТТ группы».

4.Далее необходимо выбрать функцию «Добавить группу – Создать новую».

5.䃾 атрибутах новой группы нужно ввести ее имя (латинскими буквами без пробелов), выбрать тип группы (открытая или закрытая) и ввести имя, под которым вас будут видеть другие участники группы.

6.Сохранить настройку.

7.䃿руппа создана и станет сразу активна.

9 | МегаФон | Push-to-Talk

### Приглашение в чат

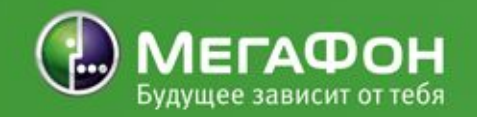

- 1. Находясь в активной группе, выберите функцию «䃼ктивные участники». Здесь можно увидеть тех абонентов, которые включили РТТ на своем телефоне и соединились с данной группой. Но сначала, при создании группы, здесь будет виден только тот абонент, который ее создает.
- 2. Находясь в списке активных участников, необходимо выбрать функцию «䄀обавить участника», откроется список обычных контактов телефона.
- 3. Необходимо отметить тех абонентов из списка контактов, которых нужно пригласить в группу и выбрать функцию «ОК». Телефон автоматически сформирует и отправит специальное SMS каждому приглашенному. Отправка специального SMS каждому приглашенному оплачивается по ТП абонента.
- 4. Участники группы должны сохранить настройки из этого SMS-сообщения.
- $10$  | Me  $\frac{1}{4}$   $\frac{1}{2}$   $\frac{1}{2}$  5. С этого момента все участники группы могут, используя РТТ, общаться в новой созданной  $F \beta \gamma$ <sup>u</sup>n<sup>n</sup>e.